Managing Alert Policies 1

# **Managing Alert Policies**

**Date of Publish:** 2019-02-08

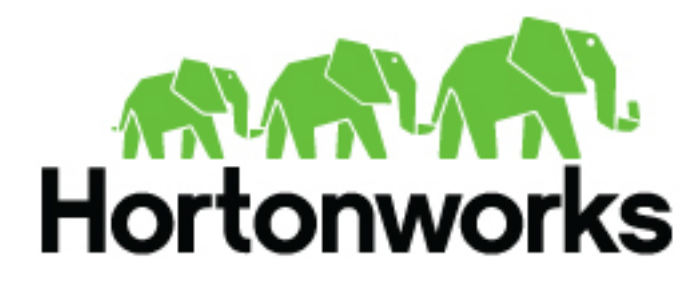

**<https://docs.hortonworks.com/>**

# **Contents**

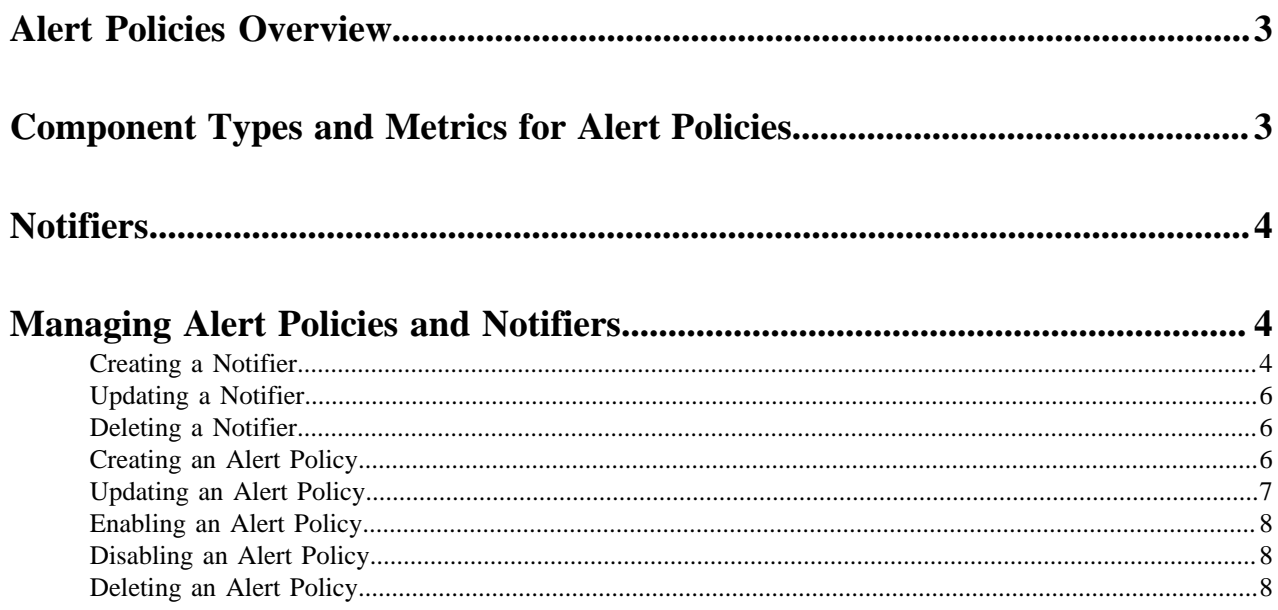

# <span id="page-2-0"></span>**Alert Policies Overview**

An alert policy sends notifications through a notifier based on the conditions that you configure in the alert policy.

You can configure an alert policy in Streams Messaging Manager (SMM). When an alert policy triggeres, SMM creates an alert. An alert consists of details of the policy including the alert message and the conditions that fire the alert. You can use these alerts to monitor the health of different Kafka entity types and to identify and troubleshoot problems.

You can modify alert policy names, descriptions, and can enable or disable alert policies. You can also delete alert policies.

You can check the list of alerts that occurred in the system till date on the **Alerts > HISTORY** page. You can check the component type, state, timestamp, and target of an alert. You can click **show more** to check payload details for an alert. Click **ACTIONS** > **Mark All As Read** to mark all the alerts as read. You can also click the **Dismiss** icon for each alert to mark the alert as read.

# <span id="page-2-1"></span>**Component Types and Metrics for Alert Policies**

You create an alert policy for a component type. The component type drives the list of metrics to select for creating a threshold.

The following table lists the component types and metrics for an alert policy:

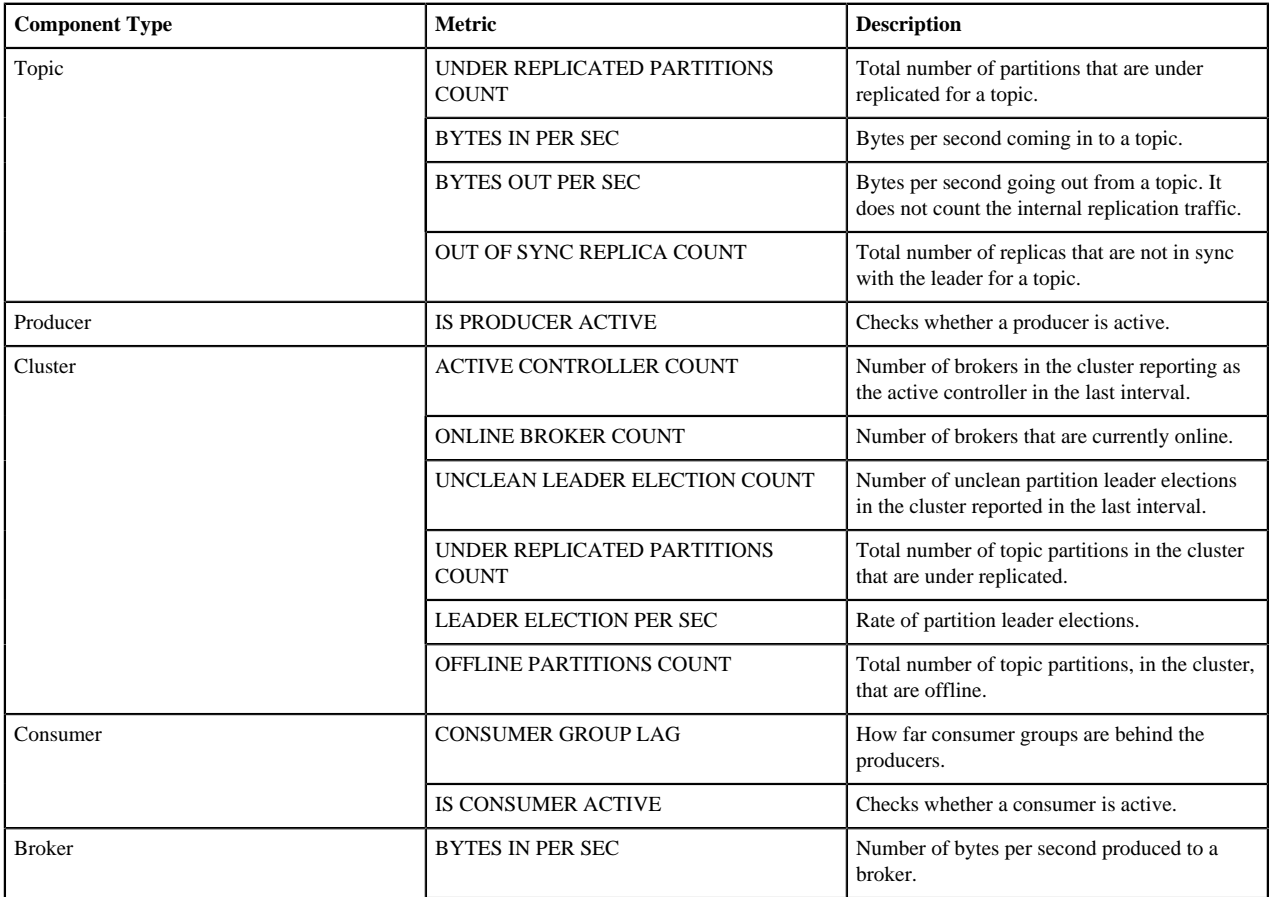

#### **Table 1: Component Types and Metrics**

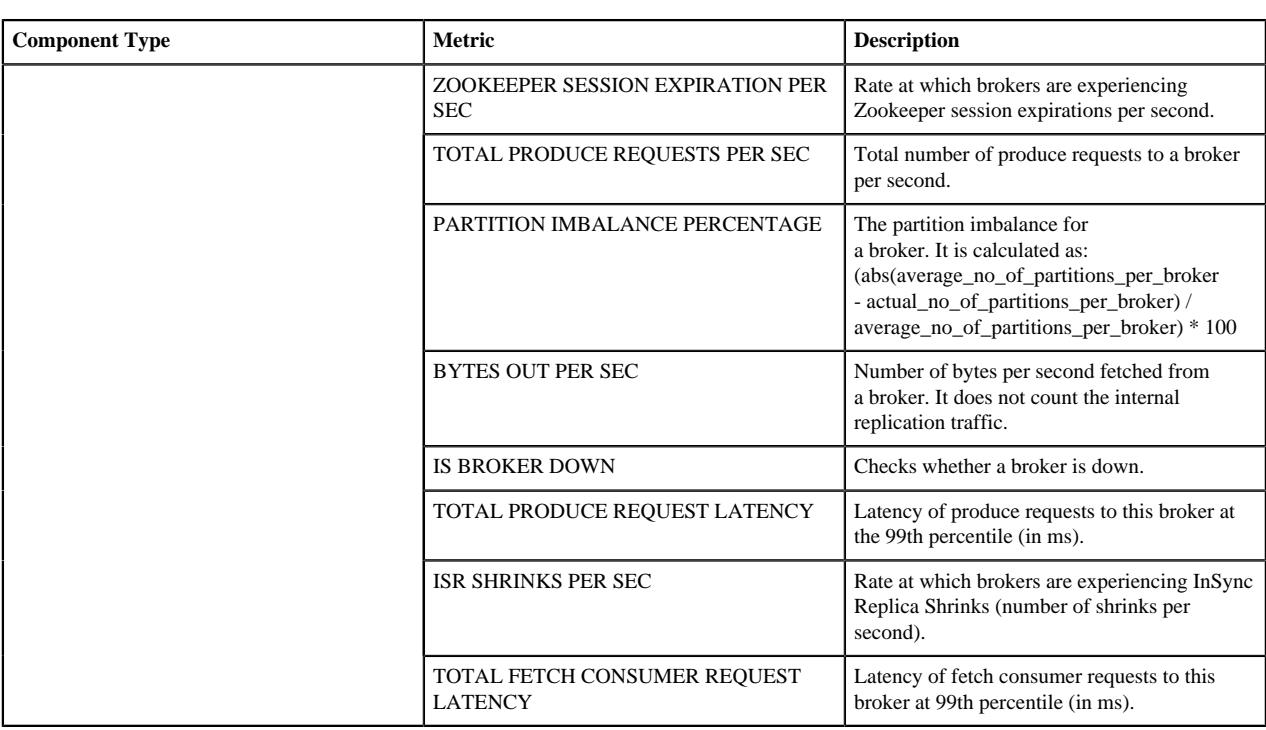

# <span id="page-3-0"></span>**Notifiers**

You can use notifiers to communicate important Kafka alerts to appropriate recipients.

You can configure a notifier in Streams Messaging Manager (SMM). You can modify notifier names, descriptions, and can enable or disable notifiers.

SMM uses the following predefined set of notifiers:

- Email
- HTTP

# <span id="page-3-1"></span>**Managing Alert Policies and Notifiers**

You can use SMM to manage and monitor all the alert policies and notifiers in your environment.

## <span id="page-3-2"></span>**Creating a Notifier**

You can use SMM to create a notifier in your environment.

#### **About this task**

Perform the following steps to create a notifier:

#### **Procedure**

- **1.** From the left navigation pane, select **Alerts**.
- The **Alerts Overview** page appears.
- **2.** Click **NOTIFIERS**.
- **3.** Click **ADD NEW** to create a new notifier. The **Notifier** window appears.
- **4.** Configure the following properties: **Property Description**

**Common Notifier Configuration**

**Email Notifier Configuration**

**HTTP Notifier Configuration**

**5.** Click **Save**.

**NAME** Enter a unique name for the notifier.

**DESCRIPTION** Enter an optional description for the notifier.

**PROVIDER** Choose one of the following providers:

- Email
- HTTP

**NOTIFIER RATE LIMIT COUNT** Select the number of allowed notifications.

**NOTIFIER RATE LIMIT DURATION** Select the number of allowed notifications with respect to given duration in SECONDS, MINUTES, or HOURS.

**FROM ADDRESS** Enter the email address to use for SMTP mail command. Default is admin@localhost.

**TO ADDRESS** Enter one or multiple email addresses that you want to send the notification to.

**USERNAME** Enter the username for SMTP.

**PASSWORD** Enter the password for SMTP.

**SMTP HOSTNAME** Enter the SMTP server that you want to connect to. Default is localhost.

**SMTP PORT** Enter the SMTP server port that you want to connect to. Default is 25.

**ENABLE AUTH** Select to enable authentication.

**ENABLE SSL/STARTTLS** Select to enable SSL. This is applicable when you enable authentication. You can either select SSL or STARTTLS.

**ENABLE DEBUG** Select to enable debug mode to trace any issue in the email notifier. Disabled by default.

**PROTOCOL** Enter the protocol to use to send emails. Default is SMTP.

URL URL Enter the target service URL.

**CONNECTION TIMEOUT (MSECS)** Select the connection timeout in milliseconds for creating the initial connection. Default is 30 seconds.

**READ TIMEOUT (MSECS)** Select the read timeout in milliseconds for waiting to read data. Default is 30 seconds.

# <span id="page-5-0"></span>**Updating a Notifier**

You can use SMM to update a notifier that you create in your environment.

#### **About this task**

Perform the following steps to update a notifier:

### **Procedure**

- **1.** From the left navigation pane, select **Alerts**. The **Alerts Overview** page appears.
- **2.** Click **NOTIFIERS**.
- **3.** Find the notifier you want to update from the list of available notifiers, and click the pencil icon beside the notifier.

The **Notifier** window appears.

- **4.** Edit the properties.
- **5.** Click **Save**.

## <span id="page-5-1"></span>**Deleting a Notifier**

You can use SMM to delete a notifier that you create in your environment. You can delete a notifier only if the notifier is not mapped to an alert policy.

#### **About this task**

Perform the following steps to delete a notifier:

#### **Procedure**

**1.** From the left navigation pane, select **Alerts**.

The **Alerts Overview** page appears.

- **2.** Click **NOTIFIERS**.
- **3.** Find the notifier you want to delete from the list of available notifiers, and click the delete icon beside the notifier.
- **4.** Click **Yes**.

## <span id="page-5-2"></span>**Creating an Alert Policy**

You can use SMM to create an alert policy in your environment.

#### **About this task**

Perform the following steps to create an alert policy:

#### **Procedure**

- **1.** From the left navigation pane, select **Alerts**. The **Alerts Overview** page appears.
- **2.** Click **ALERT POLICIES**.
- **3.** Click **ADD NEW** to create a new alert policy. The **Alert Policy** window appears.

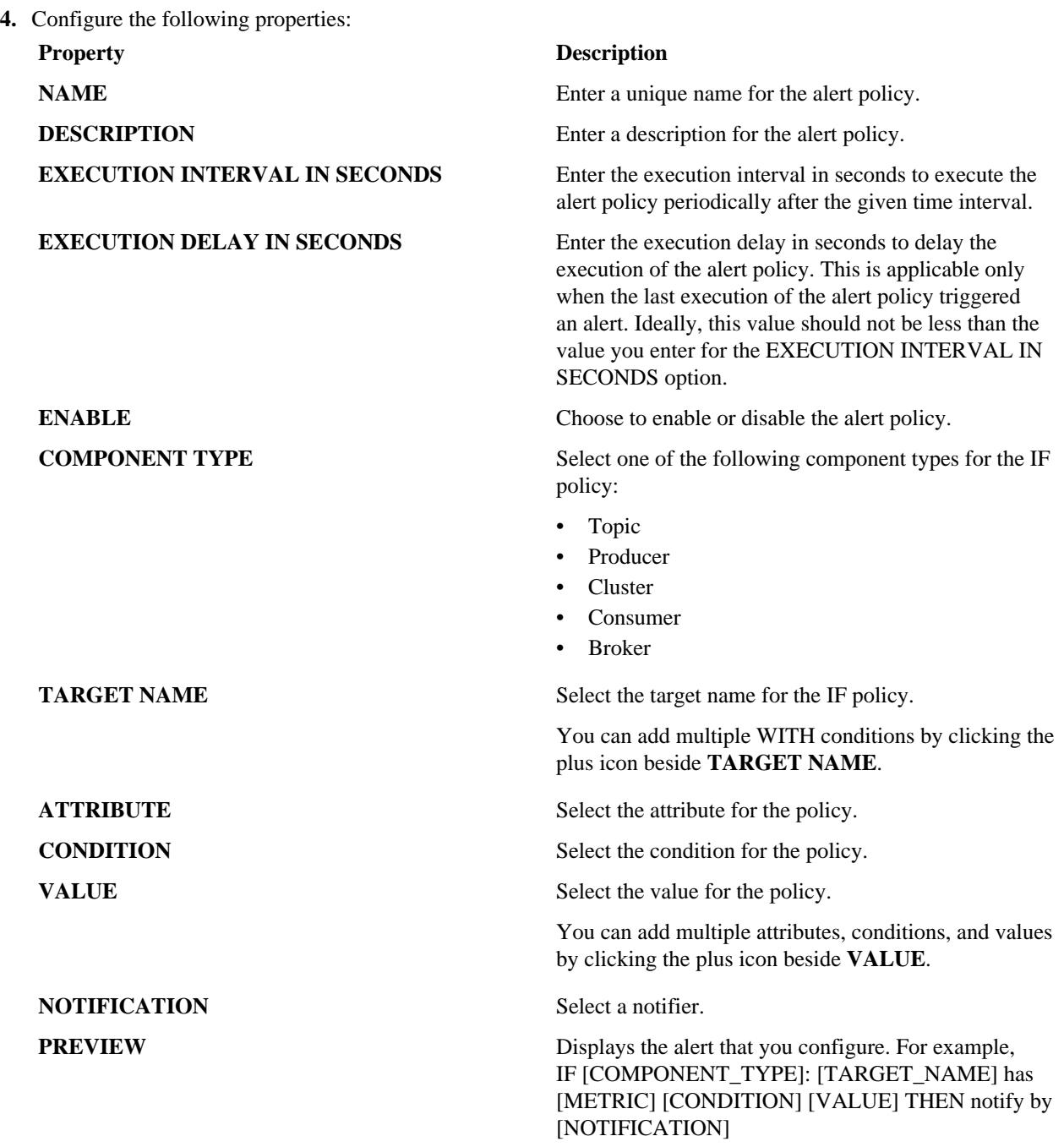

**5.** Click **Save**.

## <span id="page-6-0"></span>**Updating an Alert Policy**

You can use SMM to update an alert policy in your environment.

### **About this task**

Perform the following steps to update an alert policy:

### **Procedure**

**1.** From the left navigation pane, select **Alerts**.

The **Alerts Overview** page appears.

- **2.** Click **ALERT POLICIES**.
- **3.** Find the alert policy that you want to update, and click the pencil icon beside the alert policy. The **Alert Policy** window appears.
- **4.** Edit the properties.
- **5.** Click **Save**.

# <span id="page-7-0"></span>**Enabling an Alert Policy**

You can use SMM to enable an alert policy in your environment.

### **About this task**

Perform the following steps to enable an alert policy:

### **Procedure**

- **1.** From the left navigation pane, select **Alerts**. The **Alerts Overview** page appears.
- **2.** Click **ALERT POLICIES**.
- **3.** Find the alert policy that you want to enable, and click the enable icon beside the alert policy. The alert policy is enabled.

## <span id="page-7-1"></span>**Disabling an Alert Policy**

You can use SMM to disable an alert policy in your environment.

#### **About this task**

Perform the following steps to disable an alert policy:

#### **Procedure**

- **1.** From the left navigation pane, select **Alerts**.
- The **Alerts Overview** page appears.
- **2.** Click **ALERT POLICIES**.
- **3.** Find the alert policy that you want to disable, and click the enable icon beside the alert policy. The alert policy is disabled.

## <span id="page-7-2"></span>**Deleting an Alert Policy**

You can use SMM to delete an alert policy in your environment.

#### **About this task**

Perform the following steps to delete an alert policy:

#### **Procedure**

- **1.** From the left navigation pane, select **Alerts**. The **Alerts Overview** page appears.
- **2.** Click **ALERT POLICIES**.
- **3.** Find the alert policy that you want to delete, and click the delete icon beside the alert policy.
- **4.** Click **Yes**.